### UNSECURED WIRELESS INTERNET - uofm

- 1. Ensure your wireless card is active and connected to network uofm.
- 2. Open your web browser (Eg: Internet Explorer, Firefox, Safari, etc).

B**e sure your browser allows pop-ups for the website:** "**1.1.1.1",** or more specifically https://1.1.1.1/

This allows a pop-up window to open which allows you to disconnect your session. Failing to disconnect properly may prevent you from connecting again for up to 24 .

For more information, please see **How to disable pop-ups**.

- 3. Your browser will encounter and complain about an invalid certificate. Some versions of Firefox and other browser may not let you proceed. If you cannot accept the certificate, you will have to switch to Internet Explorer.
- 4. Accept the invalid certificate. The issue is that it is not signed by a trusted authority, but it is a valid certificate.
- 5. You should now see the login page for the unsecured wireless. Enter your UMnetID (same as your jump account) and password to proceed. If you have forgotten this password, please go to 230 Neil John Maclean Health Sciences Library or call 789-3541.
- 6. Once authenticated, you will be directed to an ACN Networking webpage. A pop-up window will open to allow you to disconnect your session.'While this connection allows full Internet access, it is inherently insecure, less reliable and is not recommended for continuous use. Follow the instructions below for Secured Internet.

### SECURED WIRELESS - uofm-wpa (Recommended)

- 1. Connect to the unsecured network using the instructions above
- 2. Go to: http://umanitoba.ca/computing/ist/connect/ wireless/uofm-wpa-specifications.html
- 3. Follow the instructions for your Operating System to connect to uofm-wpa network.
- 4. If you require assistance with this please go to **230 Neil John Maclean Health Sciences Library** or call **789-3541**.

### How to disable pop-ups

#### **Internet Explorer 6 and 7 (Windows XP & Vista)**  To allow pop-ups for a particular site, add that site to a list:

1. From the 'Tools' menu select 'Pop-up Blocker > Pop-up Blocker Settings...'

2. In the 'Pop-up Blocker Settings' dialog box type **https://1.1.1.1** and click the 'Add' button.

### **Mozilla Firefox 2 &3:**

- 1. From the 'Tools' menu select 'Options'.
- 2. Click on the "Content" tab
- 3. Beside 'Block pop-up windows', click on "Exceptions"
- 4. In the "Address of the website" field type **https://1.1.1.1**
- 5. Click "Allow", and then "Close".
- 6. Click "OK".

### **Safari**

1. Click on 'Safari', uncheck 'Block Pop-Up Windows' by clicking on it.

### IP Addresses of printers in the Libraries

**NOTE:** If you are using a Mac, use the forward slash instead of a back slash. *Example:* 140.193.56.192/njmmono for Black & White (b &w)

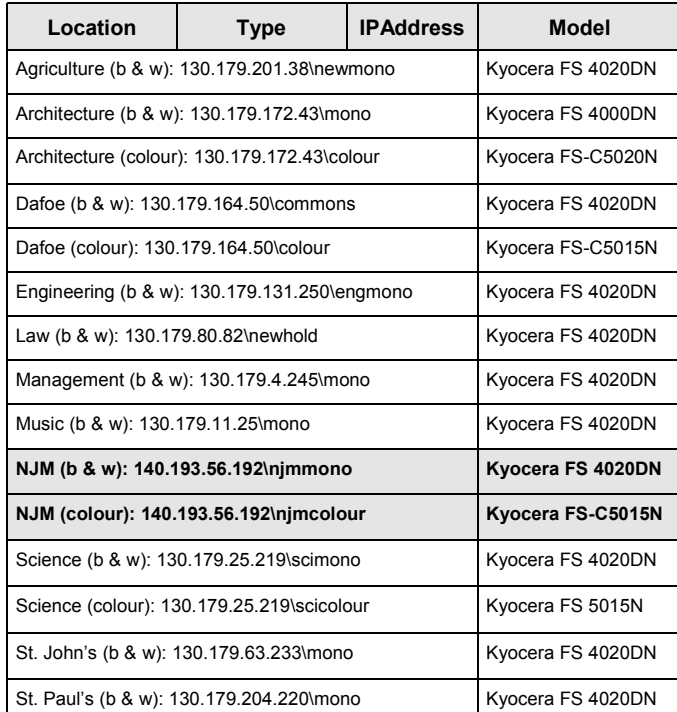

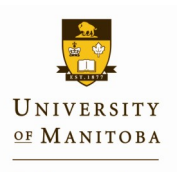

# Libraries

# **Wireless at the Neil John Maclean Health Sciences Library**

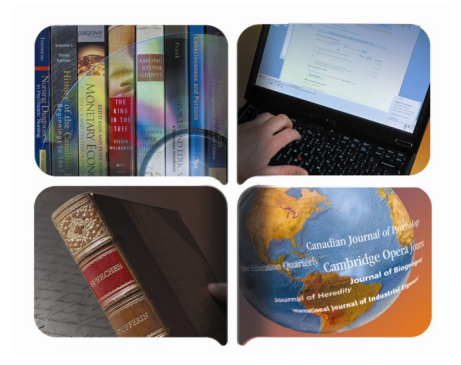

## **Libraries Electronic Technologies & Services**

**Ph: 474-7061 Email: helpdesk@cc.umanitoba.ca**

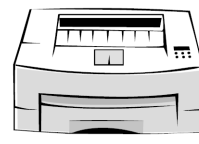

# **Neil John Maclean Health Sciences Library Wireless Printing Information**

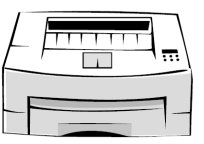

## **IMPORTANT: Please make sure you are connected to the wireless internet before proceeding. If not, follow the directions on the other side of this document.**

### **WINDOWS XP and VISTA**

1. Click the "Start" button (lower left).

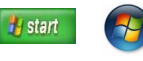

- 2. In XP, click "Run" and in VISTA click in the "Start Search" field
- 3. Type \\ then the IP address from the back of the page for your location (no spaces). Example: for printing black & white at the NJM Library you would type: **\\140.193.56.192\njmmono**
- 4. You will be asked to provide a username and password. This may take a few minutes to appear. Enter "print" for both username and the password.
- 5. Click "**Yes'** if you see the "Connect to Printer" warning message OR click "**Install Driver**" then in the User Account Control dialogue box click "**Continue**".
- 6. A list of any existing print jobs to the printer will appear. You can close this window. You are ready to print.
- 7. After you send the print job to the printer, proceed to the Pay 4 Print release stations, insert your card to pay, and type "**print**" when prompted for workstation ID.

### **WINDOWS 7**

- 1. Click the "Start" button (lower left).
- 2. Click inside the "**Search program and** files" field
- 3. Type \\ then the IP address from the back of the page for your location (no spaces). Example: for printing black & white at the NJM Library you would type: **\\140.193.56.192\njmmono**
- 4. You will be asked to provide a username and password. **This may take a few minutes to appear.** Enter "**print**" for both username and the password.
- 5. A list of any existing print jobs to the printer will appear. You can close this window. You are ready to print.
- 6. After you send the print job to the printer, proceed to the Pay 4 Print release stations, insert your card to pay, and type "**print**" when prompted for workstation ID.

# **Mac os x (10.5 and 10.6)**

- 1. Download driver from http://www.umanitoba.ca/libraries/ units/lets/ tecnet/3022.htm.
- 2. Install driver (You may need to download "**Stuffit Standard**" from [www.umanitoba.ca/software](http://www.umanitoba.ca/software) under "**Compression/** Extraction" to extract the file).
- 3. Click the "**Apple**" button (top left)
- 4. Select "**System Preferences**"

÷

5. Select "**Print &Fax**"

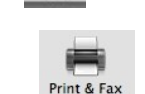

- 6. Click the "+" button (if grayed out-click on the "lock" and enter your password)
- 7. Click on the "**Advanced**" tab. This may take up to 2 minutes for the fields to show. If you do not see the advanced tab, follow these steps to add it:

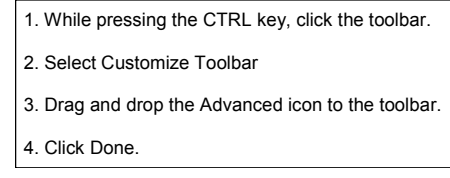

8. In the "Type" pull-down, select "**Windows**".

- 9. In the "URL" field, type smb://print:print@Lib-pub/*the IP address from the back for your location*. Example, for the NJM Library you would type the following: **smb://print:print@Lib-pub/140.193.56.192\njmmono**
- 10. In the "Name" field, enter your location. Example: Dafoe.
- 11. In the "Print Using" field click on "Choose driver or Printer Model" **OR** "Select a driver to use.." and then click on "select printer software'. Install the driver for the appropriate printer listed in the back of this page.
- 12. Click "**Add**", then "**Continue**".
- 13. Run the Printer fix utility, you downloaded in Step 1 (OS 10.6 ONLY) and enter the **admin** password when prompted
- 14. Proceed to the Pay 4 Print release stations, insert your card to pay, and type "**print**" when prompted for workstation ID.

**Type 'print' for both username and password when ever asked.**

### **Mac os x (10.7)**

- 1. Download driver from http://www.umanitoba.ca/ libraries/units/ lets/tecnet/3022.htm.
- 2. Install driver (You may need to download "Stuffit Standard" from [www.umanitoba.ca/software](http://www.umanitoba.ca/software) under "**Compression/** Extraction" to extract the file).
- 3. Open Safari and go to http://localhost:631
- 4. Select top menu "Administration
- 5. Select "Add Printer"
- 6. Authenticate if requested (Your computer username & password )
- 7. Select "Windows printer via spools" and press "Continue"
- 8. In the connection field type the following: smb://Lib-pub;print:print@*the IP address from the back for your location*. and click "Continue". Example, for the NJM Library you would type the following: **smb://Lib-pub;print:print@140.193.56.192\njmmono**
- 9. In the "Name" field, enter your location. Example: NJM (no spaces allowed in the name field).
- 10. Select "Kyocera" in the "Make" list and press "Continue"
- 11. Select your printer Model from the "Model" list and press "Add Printer" (select the appropriate printer model listed in the back of this page).
- 12. Click "Set Default Options" if prompted
- 13. The **first** time you print, you **may** need to click on "Resume Printer" *twice* in the Print Queue window that opens up.

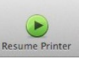

14. After you send the print job to the printer, proceed to the Pay 4 Print release stations, insert your card to pay, and type "**print**" when prompted for workstation ID.